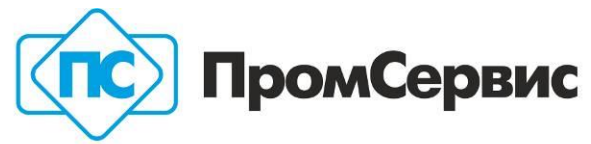

Закрытое акционерное общество "ПромСервис"

433502, РОССИЯ, Ульяновская область, г. Димитровград, ул. 50 лет Октября, 112

секретариат (84235) 4-58-32, 6-69-26, 6-97-69, 4-18-07, e-mail: promservis@promservis.ru, www.promservis.ru

отдел продаж (84235) 4-84-93, 4-22-11, e-mail: sales@promservis.ru, отдел закупок (84235) 4-21-22, e-mail: supply@promservis.ru<br>ТЭНК (84235) 4-30-10, e-mail: otenk@promservis.ru, энергоаудит (84235) 4-30-04, ACY (84235) 4 ИНН/КПП 7302005960/730201001, ОКОНХ 95300, ОКПО 12560879, ОГРН 1027300533952

# **АВТОМАТИЗИРОВАННАЯ СИСТЕМА УЧЕТА ЭНЕРГОРЕСУРСОВ «САДКО-Тепло»**

## **Программное обеспечение**

Версия 4.1

Инструкция по установке

**Димитровград 2017 г.**

# **1 Введение.**

Представленная Инструкция содержит сведения, необходимые для правильной установки программного комплекса «Автоматизированная система учета энергоресурсов САДКО-Тепло» 4.1, выпускаемого ЗАО «Промсервис».

Программный комплекс «САДКО-Тепло» защищен электронным ключом *Guardant Fidus* или *Guardant Stealth II*, входящим в комплект поставки.

# **2 Системные требования:**

Системные требования к аппаратным средствам компьютера в основном определяются установленной операционной системой, редакцией SQL сервера, а также количеством обслуживаемых узлов учета. Минимальные требования приведены ниже:

- 1. Операционная система:
	- Для сервера сбора данных MS Windows 7 SP1, MS Windows 8, MS Windows 8.1, MS Windows Server 2008, MS Windows Server 2008 R2, MS Windows Server 2012.
	- Для Web-сервера MS Windows 2012 Server.
- 2. Объем занимаемого пространства на жестком диске:
	- Системные компоненты 500 МБ.
	- Основные компоненты комплекса «САДКО-Тепло» 100 МБ (исключая базу данных).
	- Компоненты Web-интерфейса пользователя 20 МБ
- 3. Процессор: P-IV 2 ГГц (рекомендуется P-IV 3,3 ГГц).
- 4. Объем оперативной памяти:
	- Для сервера сбора данных 1 ГБ (рекомендуется 2 ГБ).
	- Для Web-сервера 2 ГБ (рекомендуется 4 ГБ).
- 5. Оборудование для связи с Internet.
- 6. Оборудование связи с приборами учета (если связь осуществляется не через Internet).

# **3 Выполнение полной установки**

Установка программного комплекса «САДКО-Тепло» производится с компакт-диска, входящего в комплект поставки. Вам потребуются полномочия администратора на компьютере, на котором производится установка.

Для установки программного комплекса «САДКО-Тепло» запустите файл *SadkoSetupGrd\_41X.exe* и следуйте инструкциям по установке. При необходимости программа установки выполнит обновление компонентов операционной системы. Каждый устанавливаемый компонент имеет свою установочную программу (мастер). Для работы комплекса требуются следующие системные компоненты:

- Microsoft C++ Runtime Libraries 10.00;
- Microsoft Installer 4.5:
- Microsoft Power Shell 1.0;
- Microsoft SQL Server 2012 Express (может использоваться другая редакция);
- Microsoft .Net Framework 4;
- Microsoft Silverlight 5 (если используется Web-интерфейс);
- Business Objects Crystal Reports 2008 SP3 Runtime
- Драйверы электронных ключей Guardant;

Все указанные компоненты имеются в комплекте поставки и устанавливаются программой установки по мере необходимости.

После установки всех необходимых компонентов операционной системы запустится мастер установки САДКО-Тепло (см. Рис. 1). Нажмите клавишу **«Далее»**.

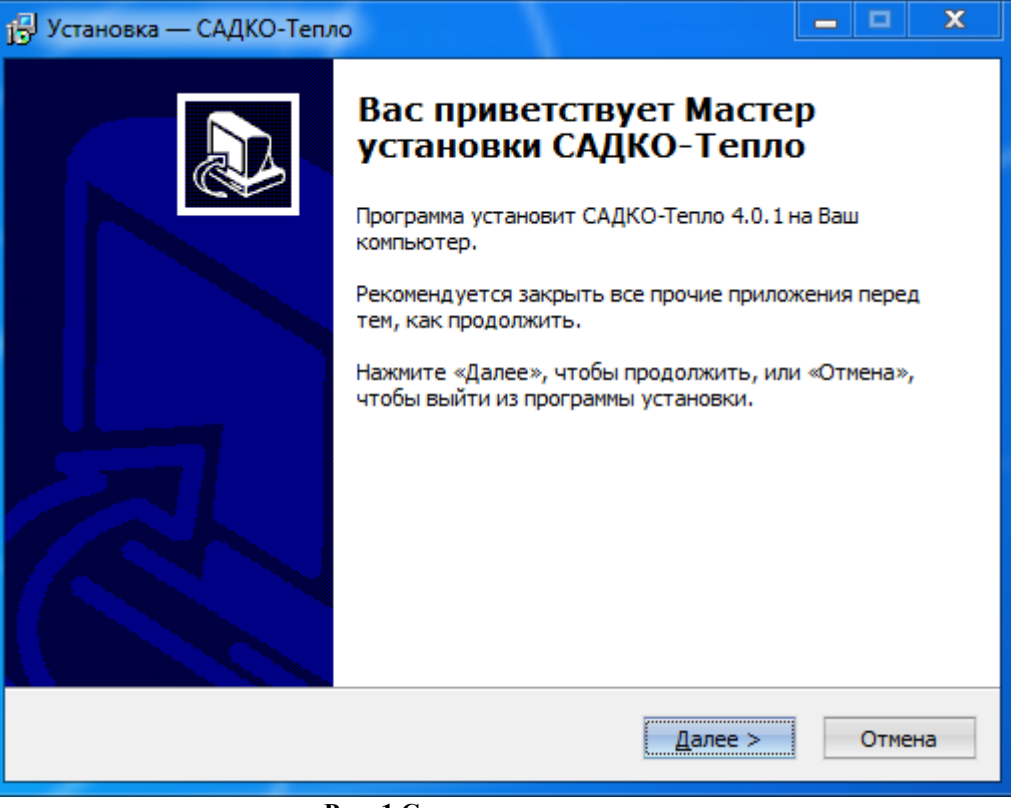

**Рис. 1 Страница приветствия**

На странице выбора папки установки [\(Рис.](#page-2-0) 2) можно задать папку установки, отличную от принятой по умолчанию. Для изменения папки введите ее название в текстовое поле или выберите в стандартном окне выбора папки, нажав клавишу **«Обзор…»**. Нажмите клавишу **«Далее»**.

<span id="page-2-0"></span>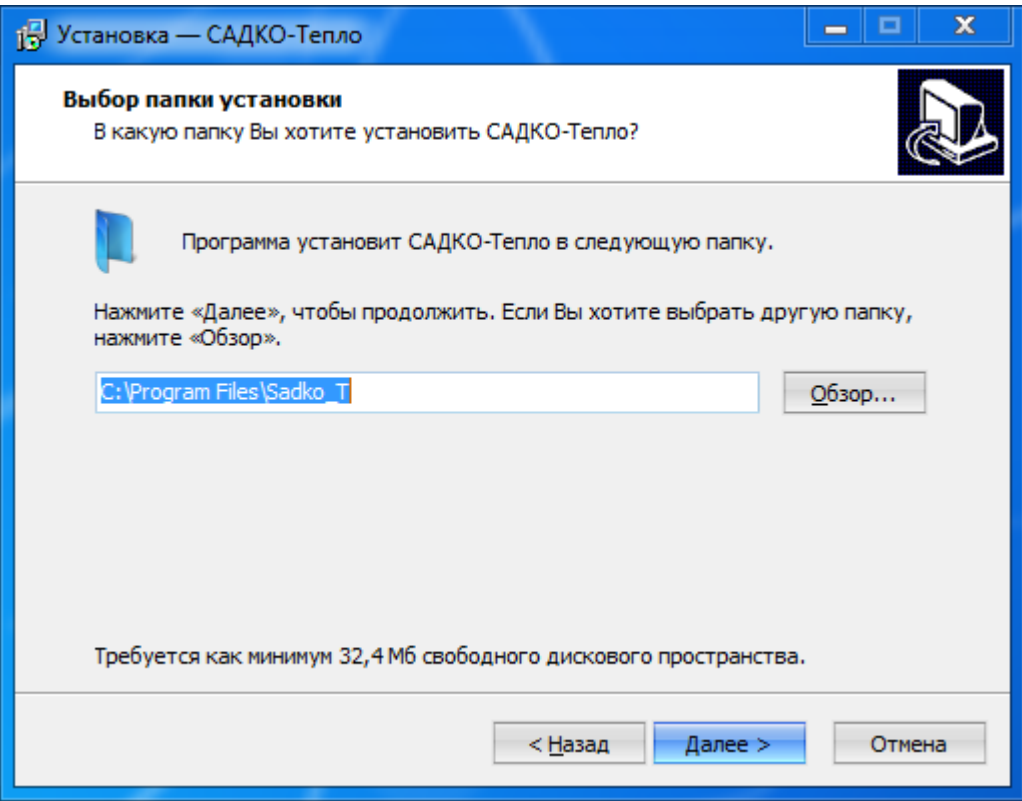

**Рис. 2 Страница выбора папки установки**

На странице выбора компонентов ([Рис.](#page-3-0) 3) можно указать тип установки (полная, компактная или выборочная), а также выбрать компоненты, которые Вам нужны. Выбранный компонент помечается галочкой. Если установка выполняется на компьютере с операционной системой Microsoft Windows Server 2012, будет доступен компонент Web интерфейса пользователя. Галочку можно снять или установить, нажав левой клавишей мыши на квадратик рядом с названием компонента. Нажмите клавишу **«Далее»**.

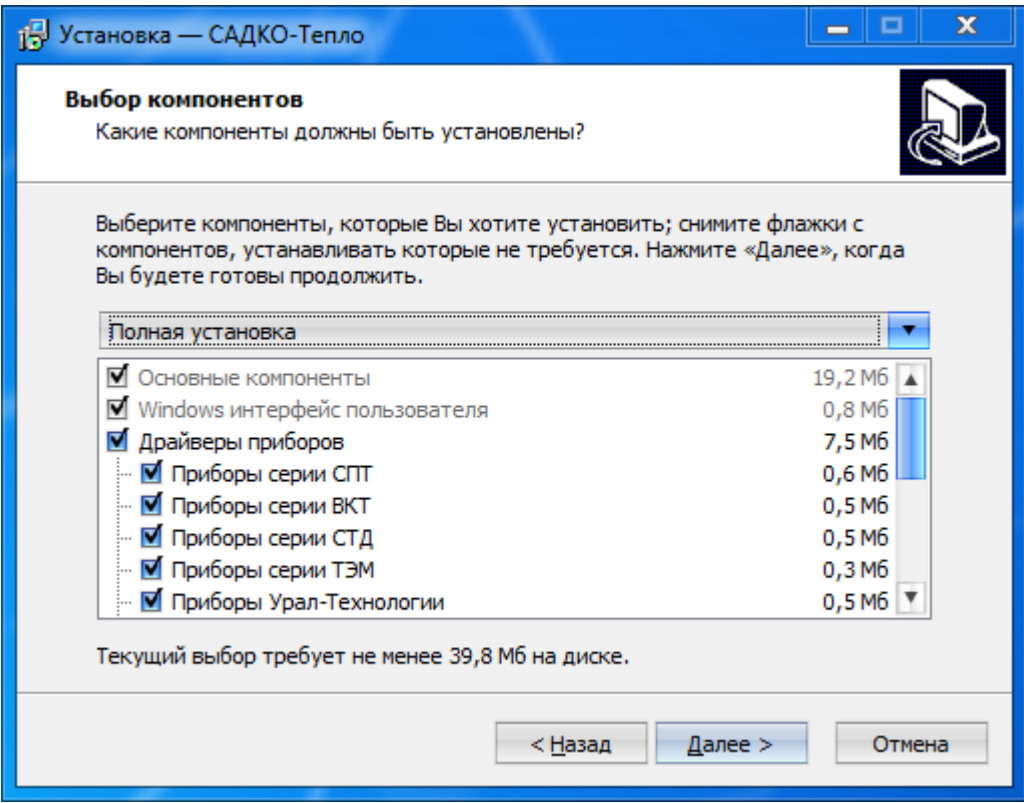

**Рис. 3 Страница выбора компонентов**

<span id="page-3-0"></span>На странице выбора папки меню **«Пуск»** ([Рис.](#page-4-0) 4) у Вас есть возможность изменить название папки, принятое по умолчанию, в которую будут помещены ярлыки для запуска программ «САДКО-Тепло». Нажмите клавишу **«Далее»**.

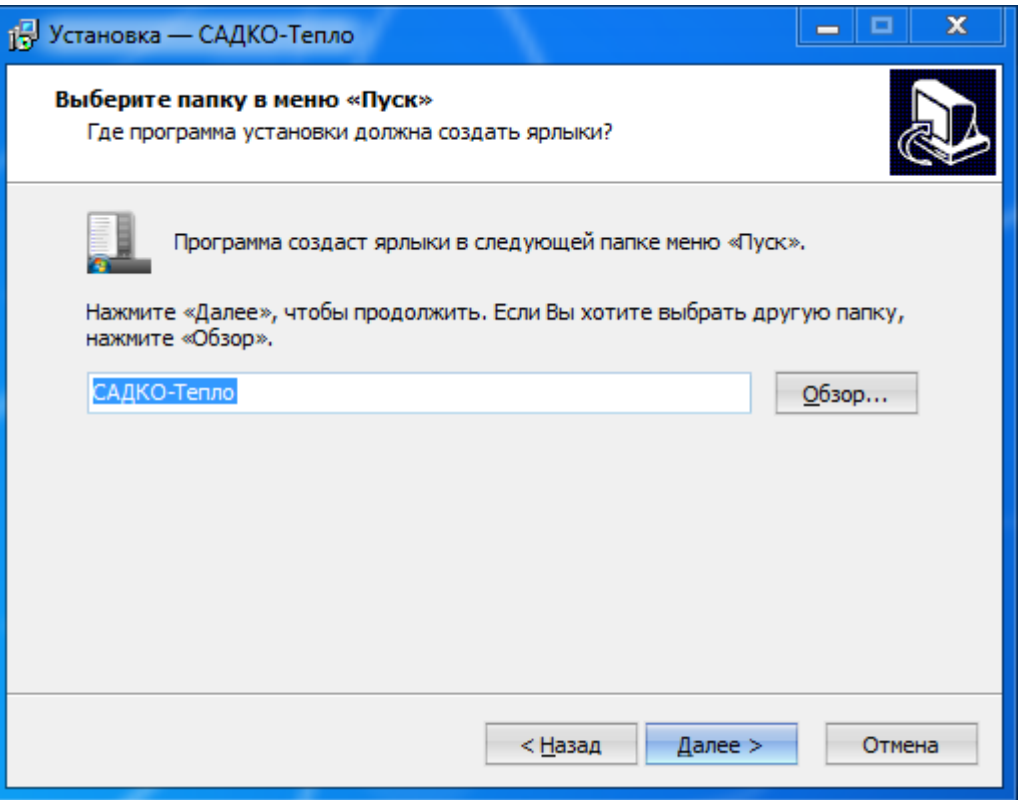

**Рис. 4 Страница выбора папки меню "Пуск"**

<span id="page-4-0"></span>На странице дополнительных задач [\(Рис.](#page-4-1) 5) поставьте галочки рядом с теми задачами, которые будут выполнены после завершения установки. Нажмите клавишу **«Далее»**.

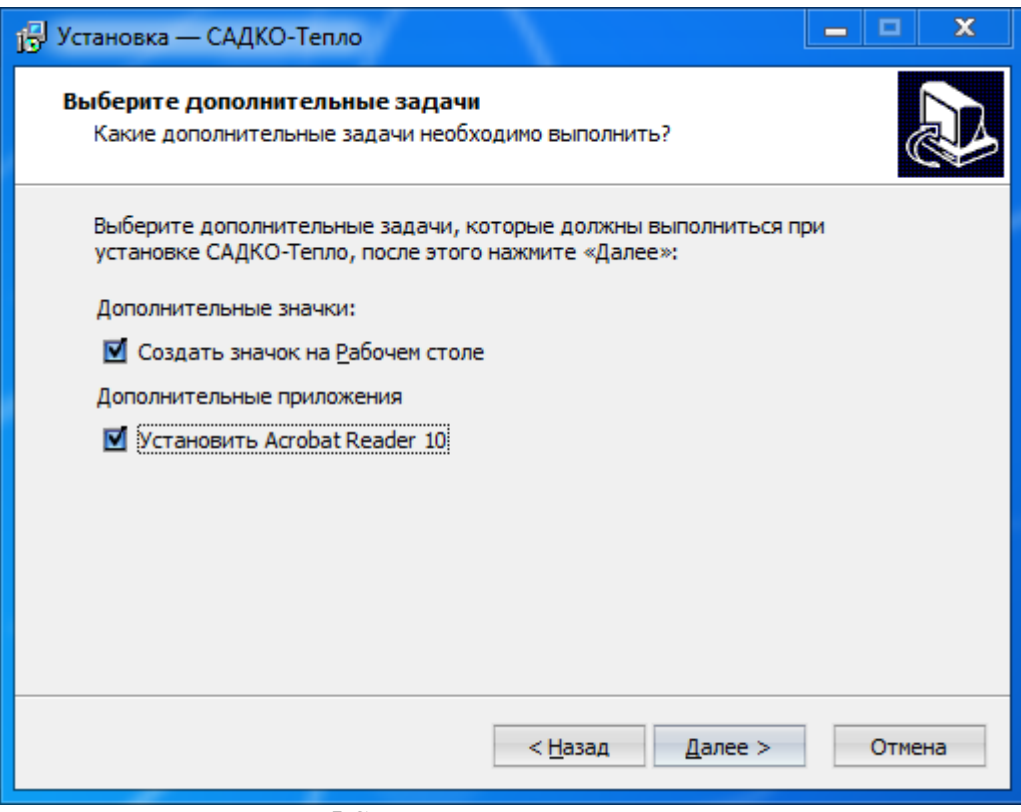

**Рис. 5 Страница дополнительных задач**

<span id="page-4-1"></span>На странице с итоговой информацией (Рис. 6 [Страница итоговой информации\)](#page-5-0) показана информация, предоставленная для процесса установки. На данном этапе у Вас есть последняя возможность что-либо изменить. Для возврата к предыдущим страницам нажмите клавишу

«Назад». Если Вы не будете ничего менять, нажмите клавишу «Установить». Программа установки начнет работу, показывая ход установки в строке состояния мастера.

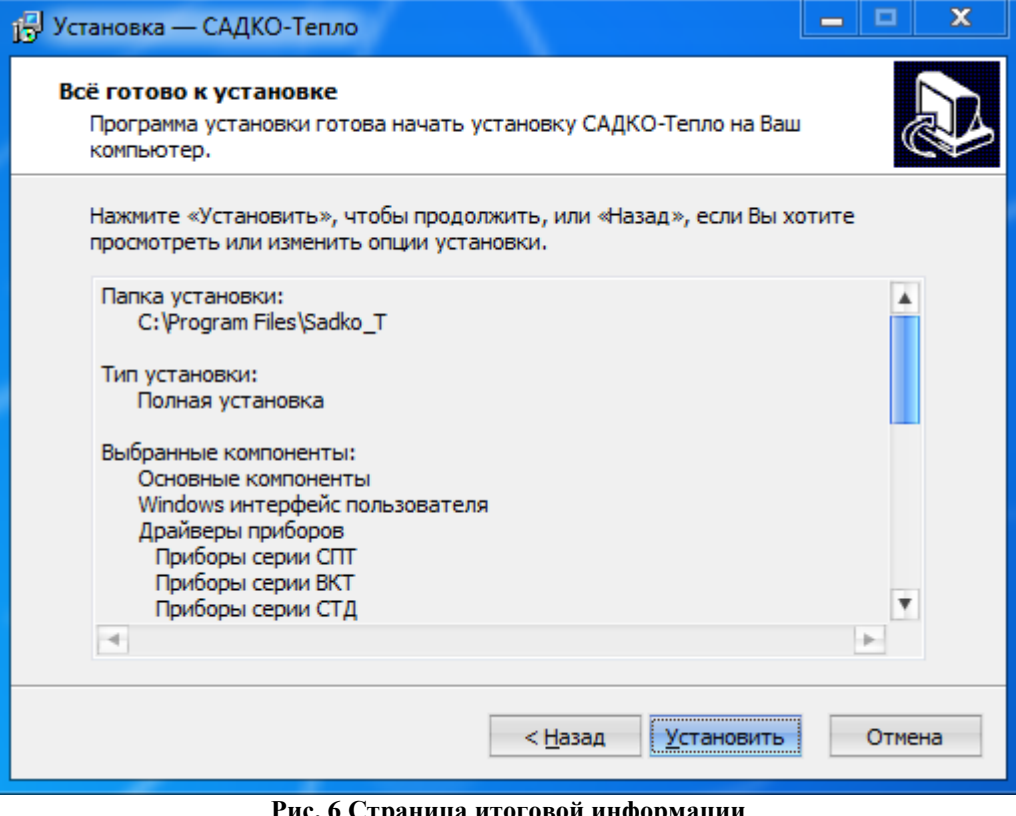

Страница итоговой информации

<span id="page-5-0"></span>После окончания установки «САДКО-Тепло» компьютер следует перезагрузить.

ВАЖНО: Установка веб-интерфейса на Windows Server 2012 мастером установки не выполняется. Для установки веб-интерфейса выполните пункт 5.4 данной инструкции.

### 4 Выполнение обновления до версии 4.1

Обновление программного комплекса «САДКО-Тепло» до версии 4.1.х доступно только для установленной версии 4.0.1 или более поздней. Обновление производится с компакт-диска, входящего в комплект поставки. Вам потребуются полномочия администратора на компьютере, на котором производится установка.

#### 4.1 Подготовка

При выполнении обновления вся информация в базе данных сохраняется. Однако для гарантии сохранности данных, если обновление SQL сервера и базы данных закончится неудачно, необходимо создать резервную копию базы данных. Для этого выполните следующие действия:

- 1. Запустите оснастку «Службы» (Пуск/Программы/Администрирование/Службы).
- 2. В списке служб найдите службу SQL Server (SQLEXPRESS) и выберите ее. Щелкните правой клавишей мыши на этой строке и в контекстном меню выберите команду «Остановить».
- 3. Дождитесь окончания остановки службы.
- 4. Скопируйте файлы базы данных Sadko t.mdf и Sadko t log.LDF из подпапки Data в текущей папке установки программы (по умолчанию «C:\Program Files\Sadko T\Data\») в безопасное **MACTO**

#### 4.2 Обновление

Для обновления программного комплекса «САДКО-Тепло» запустите файл SadkoSetupGrd 411 Upg.exe и следуйте инструкциям по установке. При необходимости программа установки выполнит обновление компонентов операционной системы. Каждый устанавливаемый компонент имеет свою установочную программу (мастер).

Для работы комплекса требуются следующие системные компоненты:

- Microsoft C++ Runtime Libraries 10.00;  $\bullet$
- Microsoft Installer 4.5:  $\bullet$
- $\bullet$ Microsoft Power Shell 1.0;
- $\bullet$ Microsoft SQL Server 2008 R2 Express (может использоваться другая редакция);
- Microsoft .Net Framework 4;
- Microsoft Silverlight 4 (если используется Web-интерфейс);
- $\bullet$ Business Objects Crystal Reports 2008 SP3 Runtime

Все указанные компоненты имеются комплекте поставки и устанавливаются программой установки по мере необходимости.

## 5 Нестандартная установка

В некоторых случаях может потребоваться установка или обновление комплекса в системном окружении, отличном от используемого по умолчанию:

- 1. Версия MS SQL Server 2012.
- 2. Папка установки SQL сервера "C:\Program Files\Microsoft SQL Server\".
- 3. Имя экземпляра SQL сервера SQLEXPRESS.
- 4. Корневой каталог Веб-сервера "C:\inetpub\wwwroot".
- 5. Папка установки САДКО-Тепло "C:\Program Files\Sadko T\".

Далее приведены действия, выполнение которых необходимо для нормальной работы комплекса в условиях, отличных от указанных. Действия необходимо выполнять после перезагрузки компьютера и иметь полномочия администратора на компьютере.

В описаниях действий имя папки установки САДКО-Тепло будет обозначаться <app>, которое нужно будет подставлять в имена команд и файлов.

Приведенные далее команды выполняются в режиме командной строки. Для запуска командной строки выполните «Пуск|Выполнить», далее в поле «Открыть» наберите *cmd* и нажмите клавишу ENTER. На экране появится окно интерпретатора команд.

Поскольку основные команды и файлы, с которыми нужно будет работать, находятся в папке "<app>\Scripts", для удобства работы следует сделать эту папку текущей. Для этого выполните команду cd "<app>\Scripts". Например, для папки установки САДКО-Тепло по умолчанию команда будет выглядеть так: cd "C:\Program Files\Sadko\_T\Scripts". Нажмите ENTER. Команда смены папки будет выполнена и теперь можно будет вводить имена команды и файлов без указания пути.

### 5.1 Папка установки САДКО-Тепло отличается от стандартной

Если Вы произвели новую установку комплекса САДКО-Тепло в папку, отличную от используемой по умолчанию, выполните следующие действия:

- 1. Если Вы установили SQL сервер с другим именем экземпляра, выполните пункт 1 из пп. 5.2.
- 2. Отредактируйте файл <app>\Scripts\AttachDB.sql и замените в нем имя папки установки "C:\Program Files\Sadko T\" на используемую Вами.
- 3. Выполните команду ExecSql AttachDB.sql. Эта команда подключает базу данных САДКО-Тепло к SQL cepbepy.
- 4. Выполните команду ExecSql Administrators Create.sql. Эта команда дает членам группы «Администраторы» компьютера административные права на SQL сервере.
- 5. Выполните команду ExecSgl NetworkService Create.sgl. Эта команда дает учетной записи «NT AUTHORITY\NETWORK SERVICE» права на чтение в базе данных САДКО-Тепло. Это необходимо для правильной работы Веб-интерфейса.
- 6. Отредактируйте файлы <app>\ RmCfgDisp.reg и <app>\RmDevMgr.reg. Замените в них имя папки установки "C:\\Program Files\\Sadko T\\" на используемую Вами. Обратите внимание на двойные символы обратной косой черты, которые нужно использовать вместо одинарных.
- 7. Выполните команды regedit RmCfgDisp.reg и regedit RmDevMgr.reg, сделав папку установки САДКО-Тепло текущей. Эти команды зарегистрируют ресурсы служб САДКО-Тепло для показа сообщений в программе «Просмотр событий» Windows.
- 8. Перезагрузите компьютер.

### <span id="page-7-0"></span>5.2 Имя экземпляра и/или папка установки SQL сервера отличается om стандартного и/или используется MS SQL Server 2008R2.

Если у Вас уже есть установленный экземпляр SQL сервера или Вы хотите использовать другую редакцию SQL сервера, установите его до установки САДКО-Тепло. В этом случае при выполнении установки САДКО-Тепло откажитесь от установки Microsoft SQL Server 2012.

После выполнения установки/обновления САДКО-Тепло выполните следующие действия:

- 1. Сделайте текущей папку <app>\Scripts.
- 2. Отредактируйте файл <app>\Scripts\ExecSql.cmd и замените в нем имя SQL сервера в формате <имя компьютера>\<имя экземпляра>, например (.\SQLEXPRESS), на используемый Вами. Примечание: имя локального сервера - символ точки (.).
- 3. Если Вы делали новую установку комплекса САДКО-Тепло, выполните команду ExecSql AttachDB.sql. Эта команда подключает базу данных САДКО-Тепло к SQL серверу.
- 4. Если Вы делали обновление комплекса САДКО-Тепло с более ранней версии, выполните команду UpdateDb 411.cmd. Эта команда выполнит все необходимые действия по обновлению структуры базы данных САДКО-Тепло.
- 5. Отредактируйте файл <app>\Utro.ini и замените в нем в секции [DataSource] в параметре Main имя SQL сервера в формате <имя компьютера>\<имя экземпляра>, например (.\SQLEXPRESS), на используемый Вами.
- 6. Перезагрузите компьютер.

### 5.3 Установка базы данных САДКО-Тепло от более ранней версии

При необходимости (например, текущая база данных оказалась испорченной) можно подключить базу данных САДКО-Тепло от более ранней версии вместо имеющейся. Для этого выполните следующие действия:

- 1. Запустите оснастку «Службы» (Пуск/Программы/Администрирование/Службы).
- 2. В списке служб найдите службу SQL Server (SQLEXPRESS) и выберите ее. Щелкните правой клавишей мыши на этой строке и в контекстном меню выберите команду «Остановить».
- 3. Дождитесь окончания остановки службы.
- 4. Скопируйте имеющиеся файлы базы данных Sadko t.mdf и Sadko t log.LDF в подпапку Data в папке установки программы (по умолчанию «C:\Program Files\Sadko T\Data\») с заменой существующих файлов.
- 5. В списке служб найдите службу SQL Server (SQLEXPRESS) и выберите ее. Щелкните правой клавишей мыши на этой строке и в контекстном меню выберите команду «Запустить».
- 6. Дождитесь окончания запуска службы.
- 7. Сделайте текущей папку <app>\Scripts.
- 8. Выполните команду UpdateDb 411.cmd. Эта команда выполнит все необходимые действия по обновлению структуры базы данных САДКО-Тепло.
- 9. Перезагрузите компьютер.

#### <span id="page-8-0"></span>*5.4 (Пере)установка Web-интерфейса в ручном режиме*

Если Web-интерфейс по каким-либо причинам перестал работать или стал работать неправильно, переустановите Web-интерфейс САДКО-Тепло в ручном режиме:

- 1. Удалите папку установки Web-интерфейса САДКО-Тепло ("C:\inetpub\wwwroot\Sadko"). Данная папка отсутствует, если Web-интерфейс устанавливается впервые.
- 2. Запустите на выполнение файл "<app>\WebUI\Install\_IIS.bat".
- 3. Запустите на выполнение файл "<app>\WebUI\Install\_Sadko\_t.bat". После завершения его работы будет снова сформирована папка Web-интерфейса САДКО-Тепло с необходимыми разрешениями для пользователей, Web-приложение будет зарегистрировано на Web-сервере.